# Radierea unui vehicul

#### Logare după furnizarea numărului de client şi a parolei

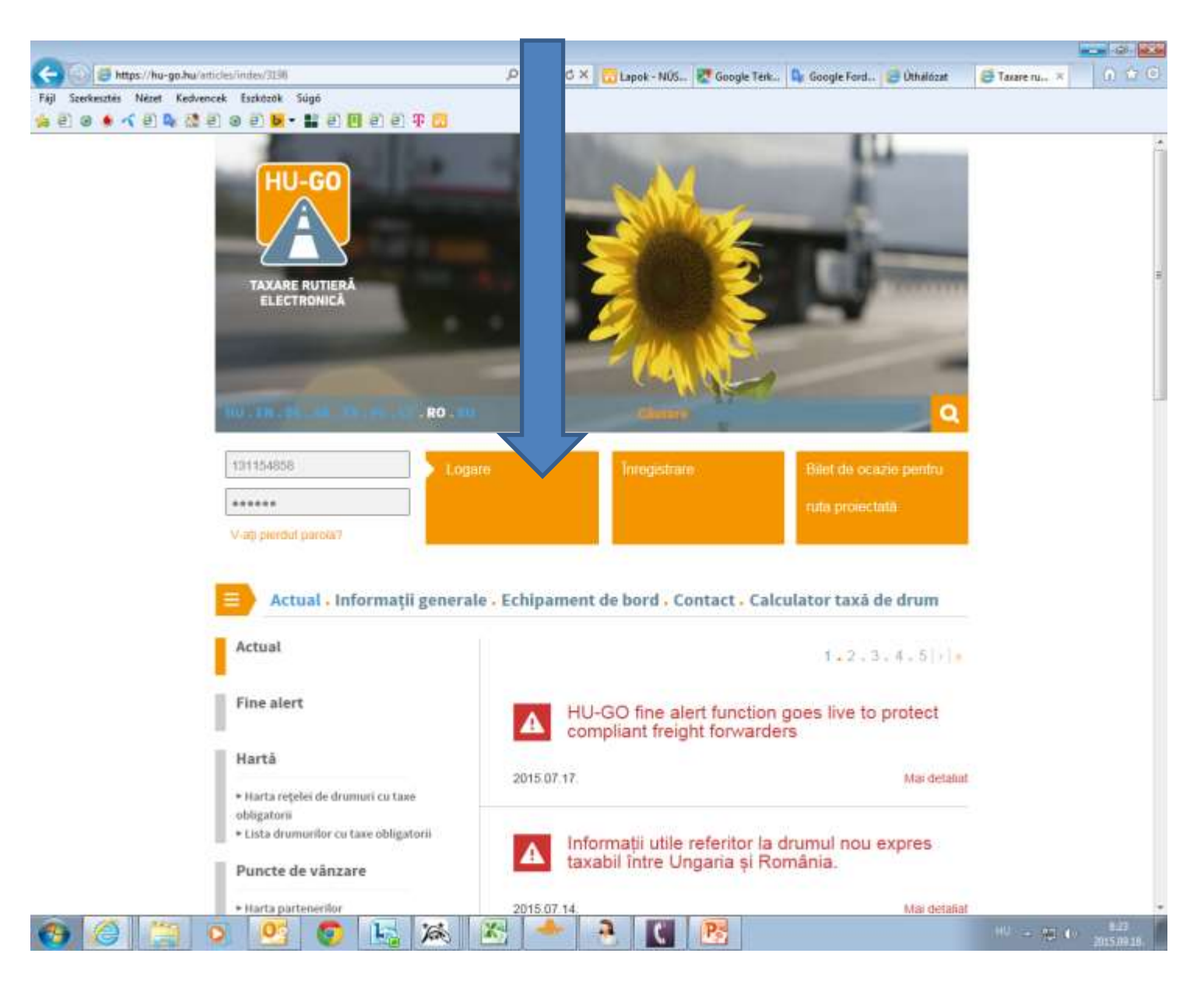

## Conturi personale

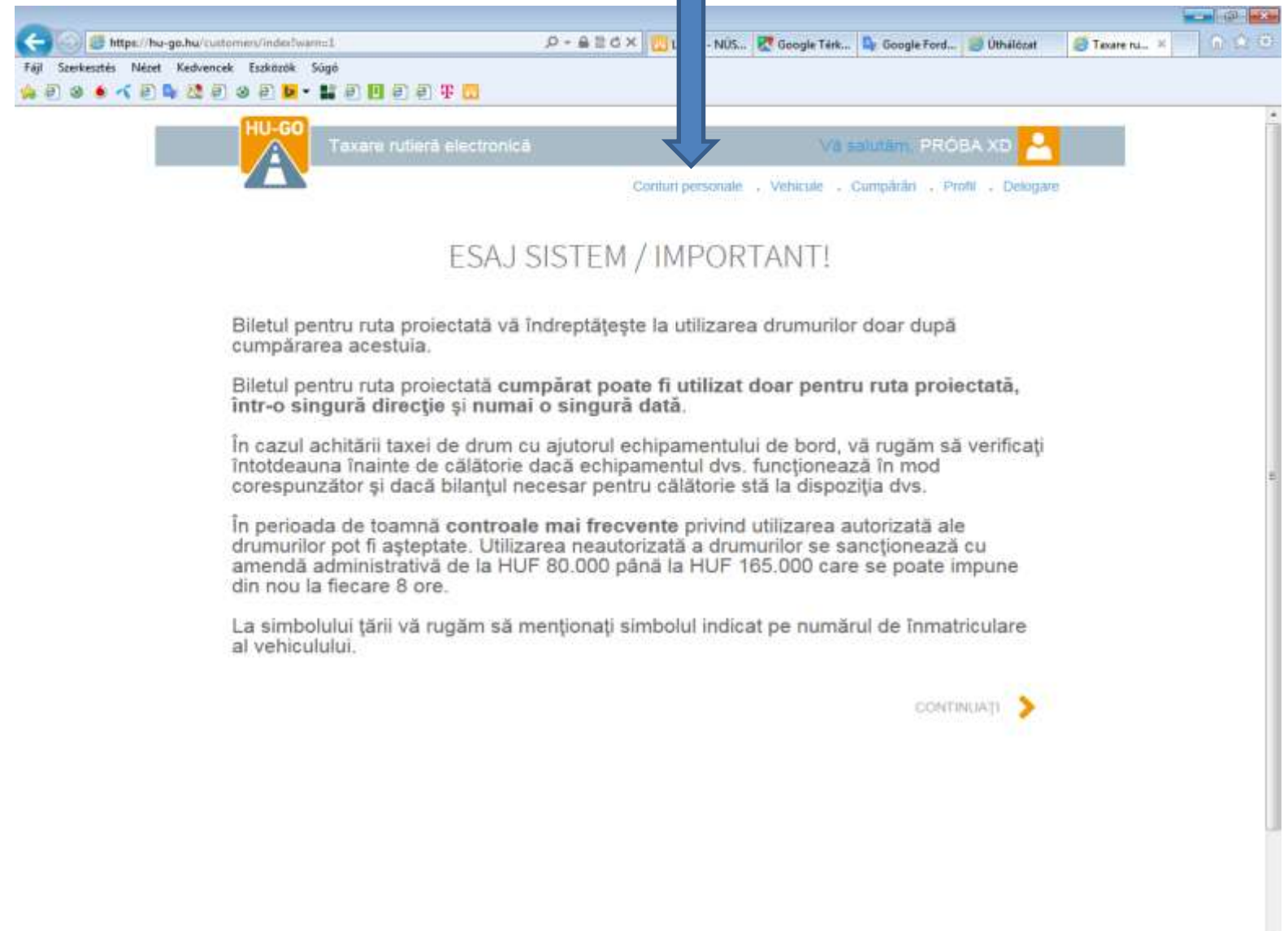

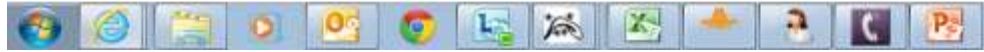

## După selectarea prezentului cont personal, apăsaţi pe **Continuă**

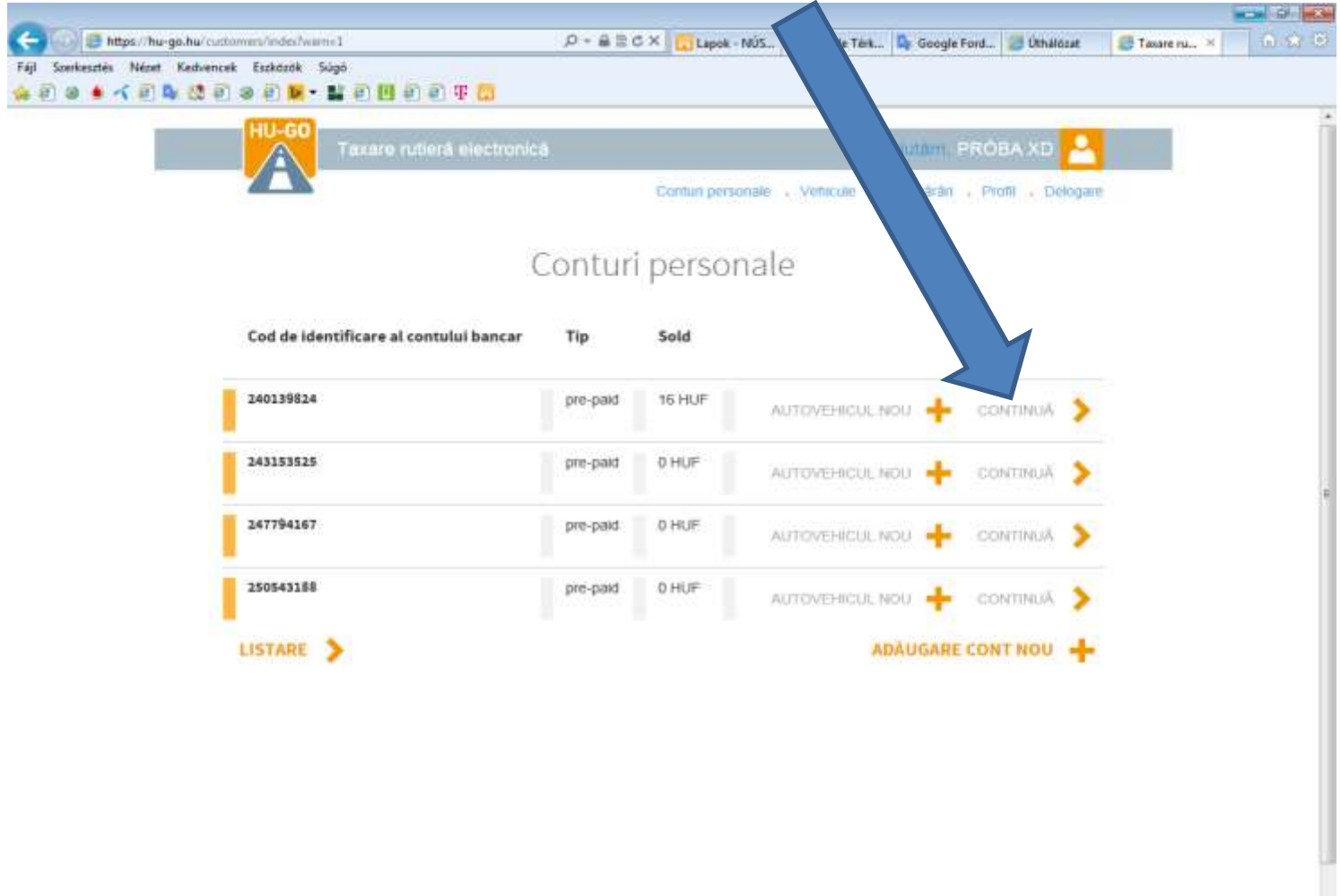

a.

為

TE.

IX-

#### Vehiculele conectate la prezentul cont personal

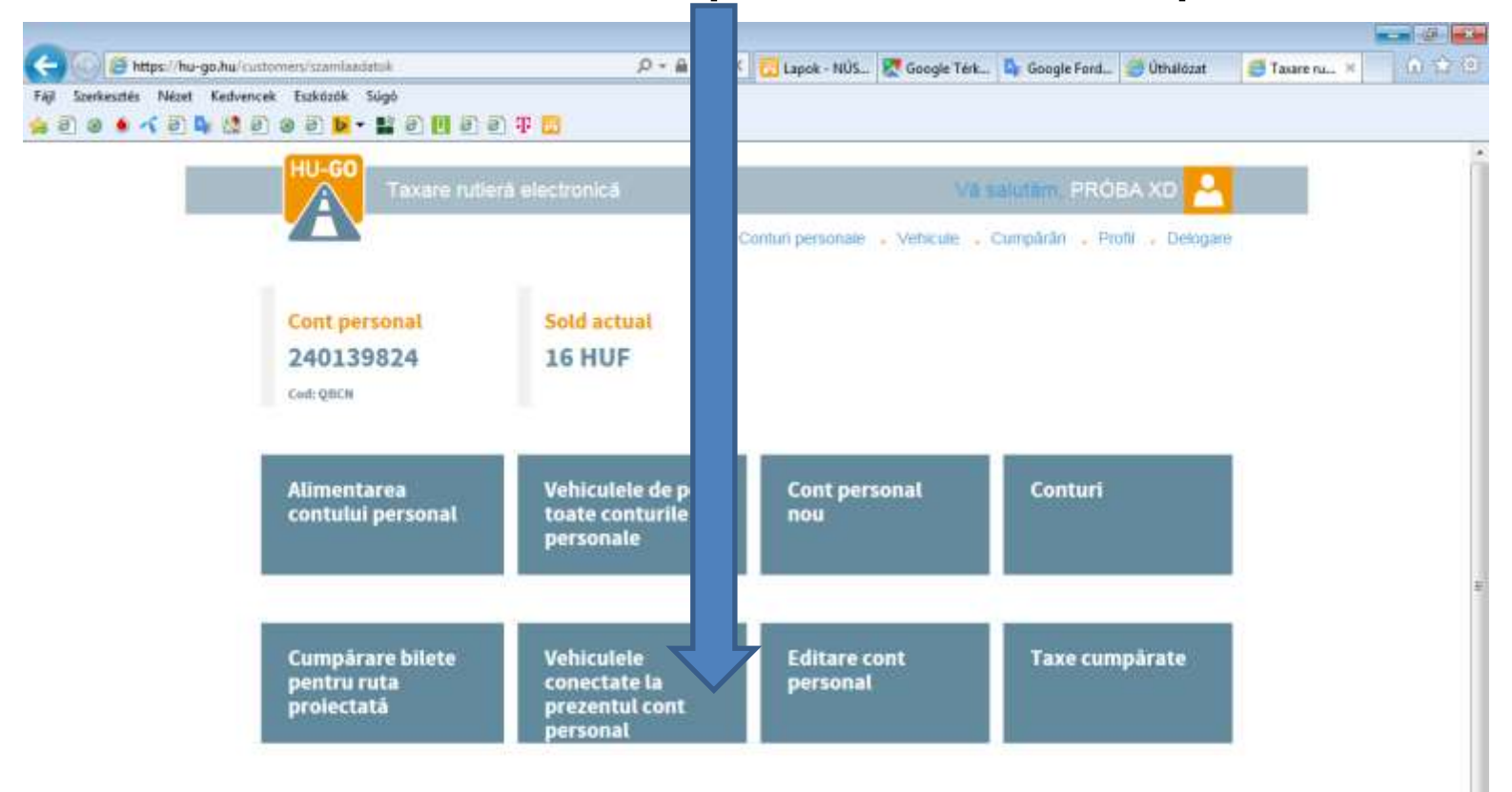

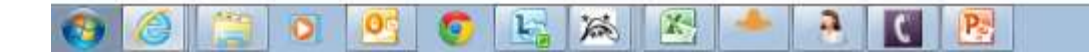

### În meniul Vehiculele conectate la prezentul cont personal, se selectează Radiere şi se apasă **OK**!

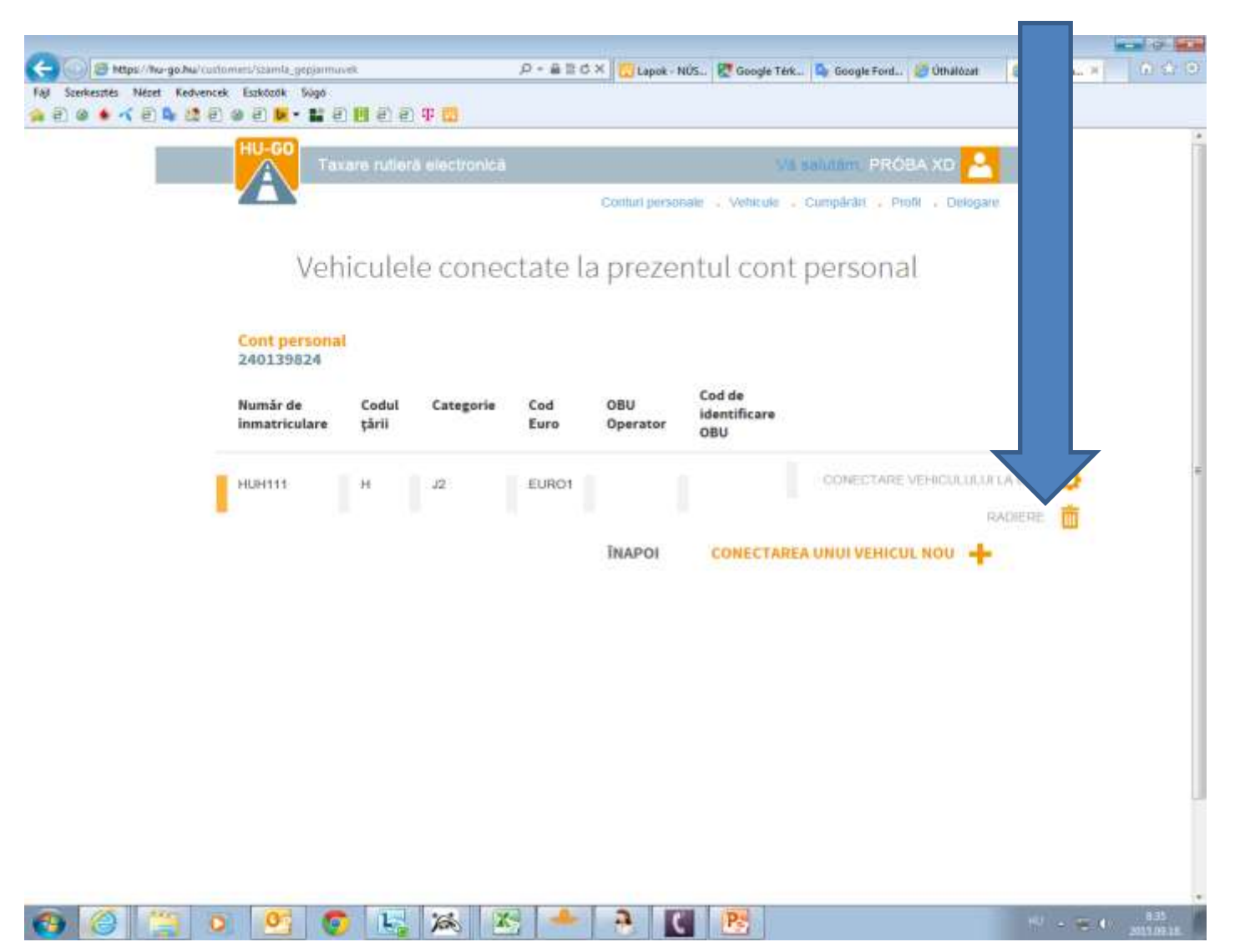

### Platforma confirmă realizarea conectării cu succes, iar numărul de înmatriculare nu mai este afişat în listă

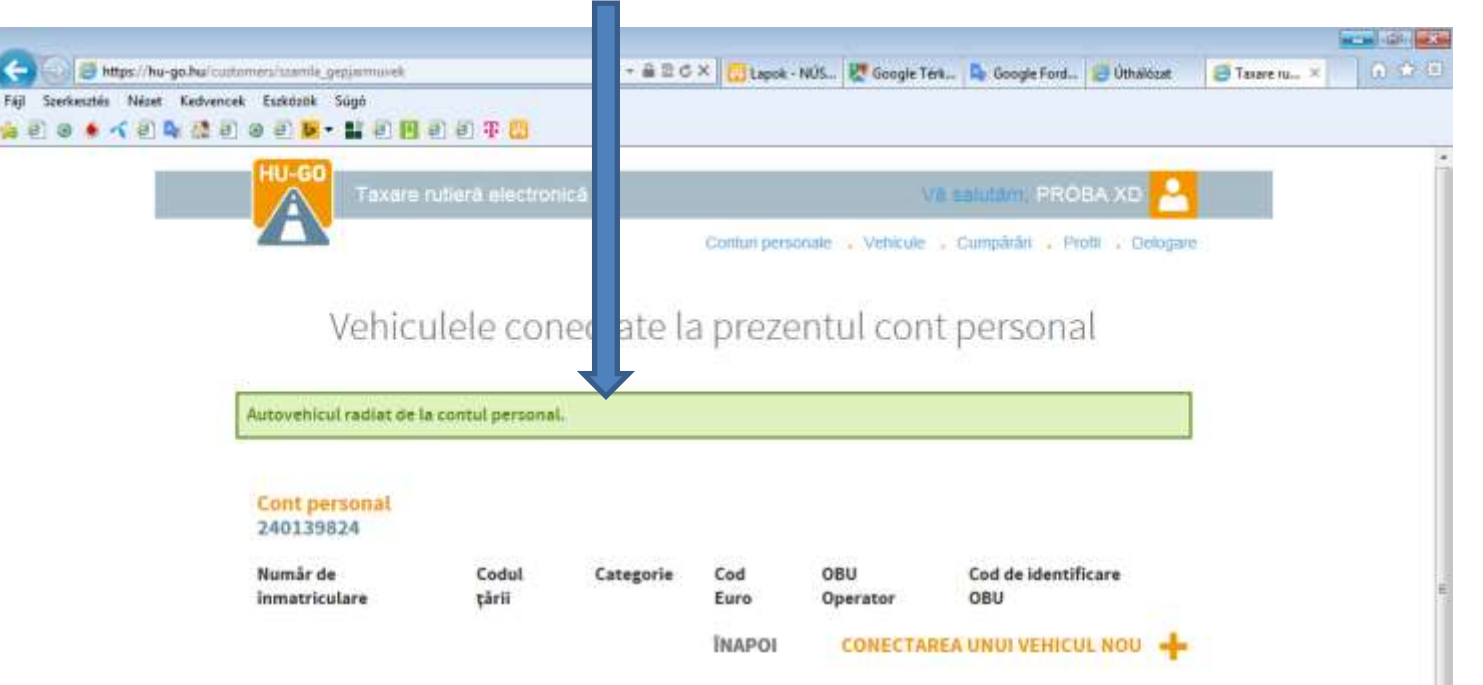

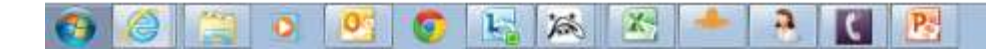

#### După ce radierea a fost realizată cu succes, se va selecta meniul Vehiculele conectate la prezentul cont personal

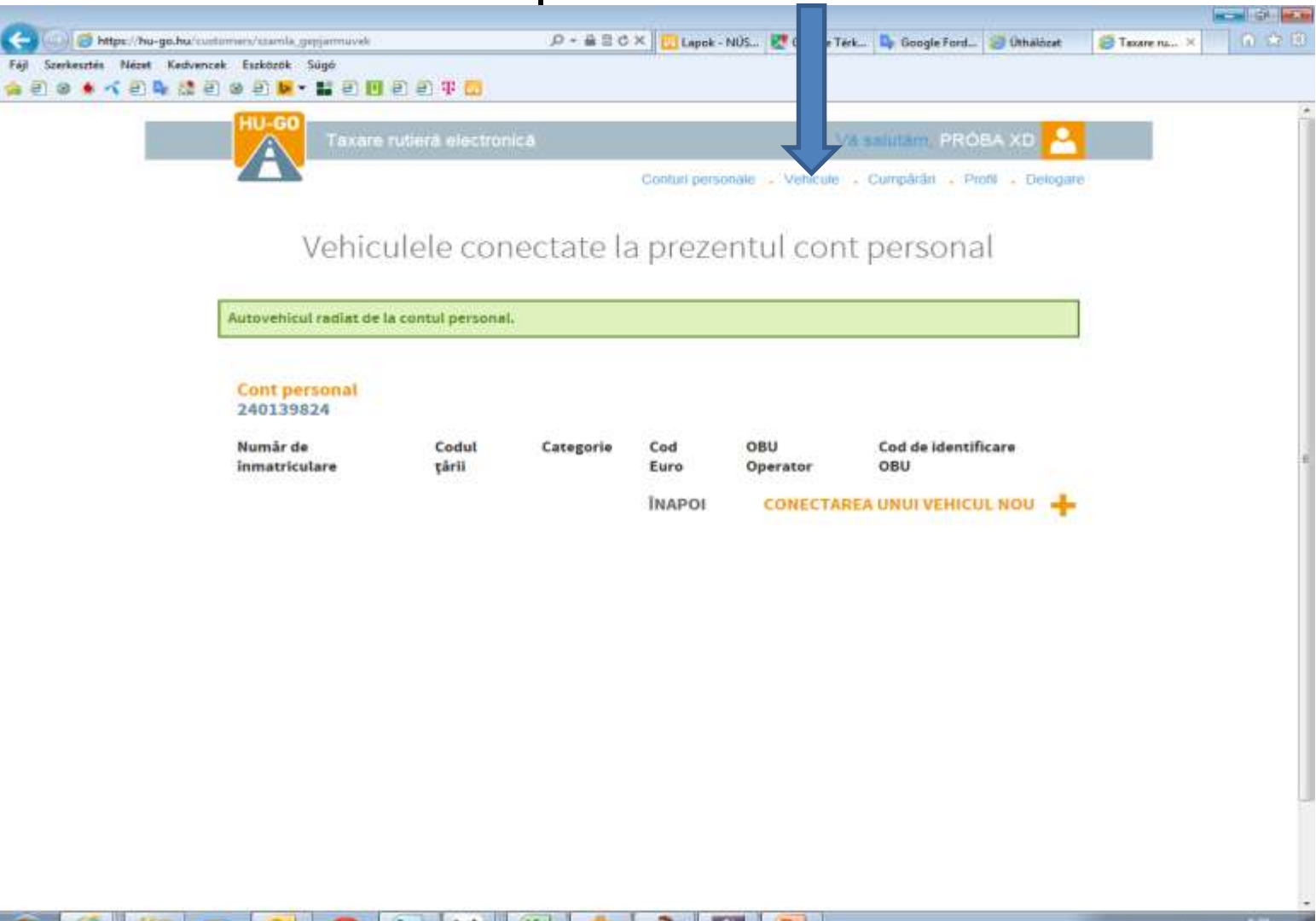

În meniul Vehiculele de pe toate conturile personale, se selectează Radiere şi se apasă OK; platforma confirmă radierea, iar vehiculul va fi radiat definitiv din profilul utilizatorului!

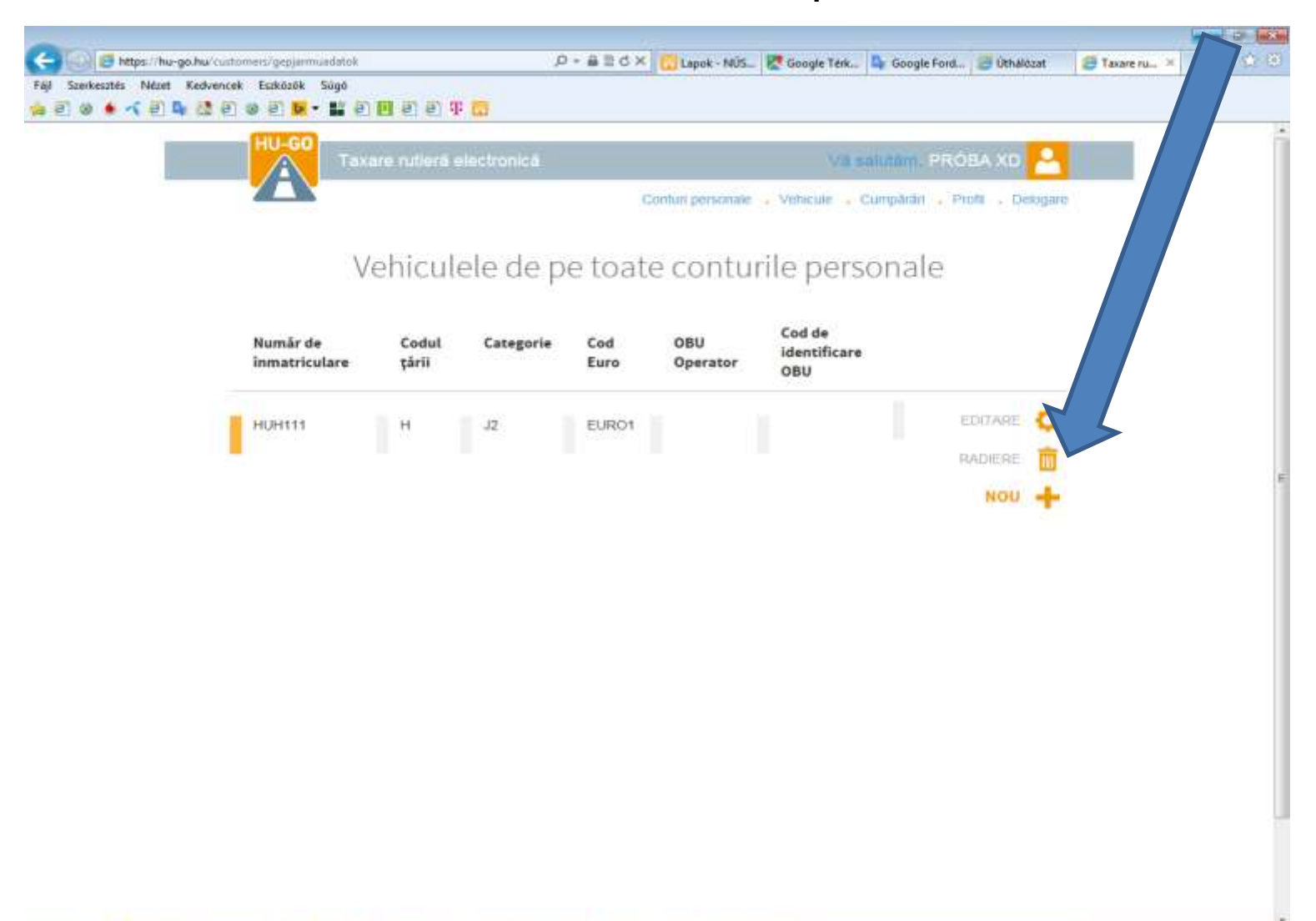